## **ХҚКО-на бармай-ақ қашықтан сәйкестендіру бойынша Қазақстан Республиканың Ұлттық куәландырушы орталығының ЭЦҚ кілттерін алу үшін жеке тұлғаның нұсқаулығы**

## **Қадамдық нұсқаулық:**

1. **[Egov.kz](https://egov.kz/cms/kk)** «электрондық үкімет» Порталының бас бетіндегі **[«ЭЦҚ-ны](https://egov.kz/cms/kk/services/pass_onlineecp)  [қашықтан](https://egov.kz/cms/kk/services/pass_onlineecp) алу»** батырмасына басыңыз.

2. Жүйе Сіздің дербес компьютеріңізде веб-камераның болуын тексереді. Қалқып шыққан терезеде «Рұқсат ету» батырмасына басыңыз.

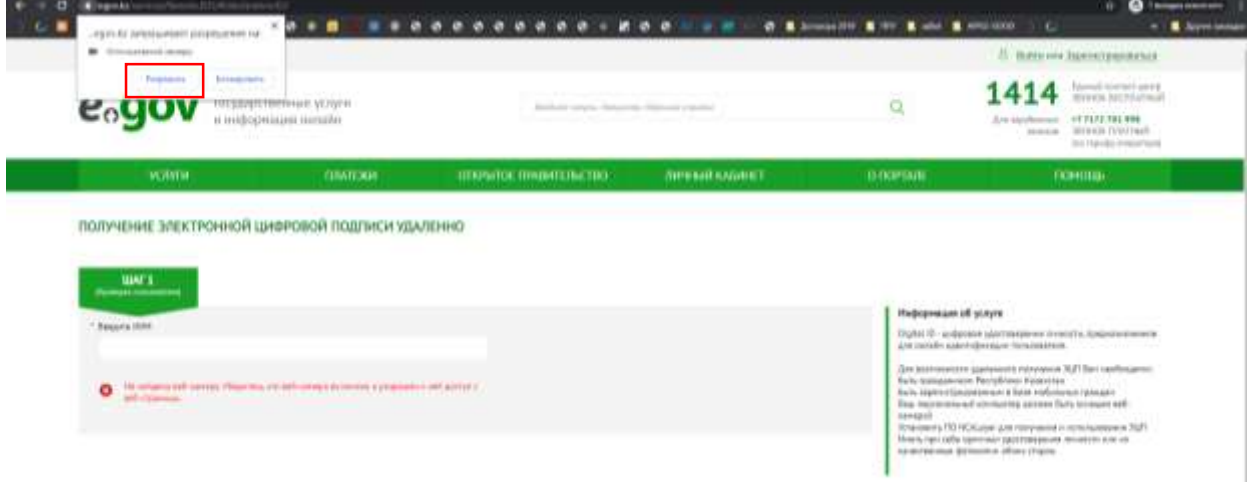

3. Бұдан әрі, азаматтардың мобильдік базасында (бұдан әрі - АМБ) телефон нөміріңізді тіркеуді тексеру үшін Сіздің ЖСН көрсетіңіз.

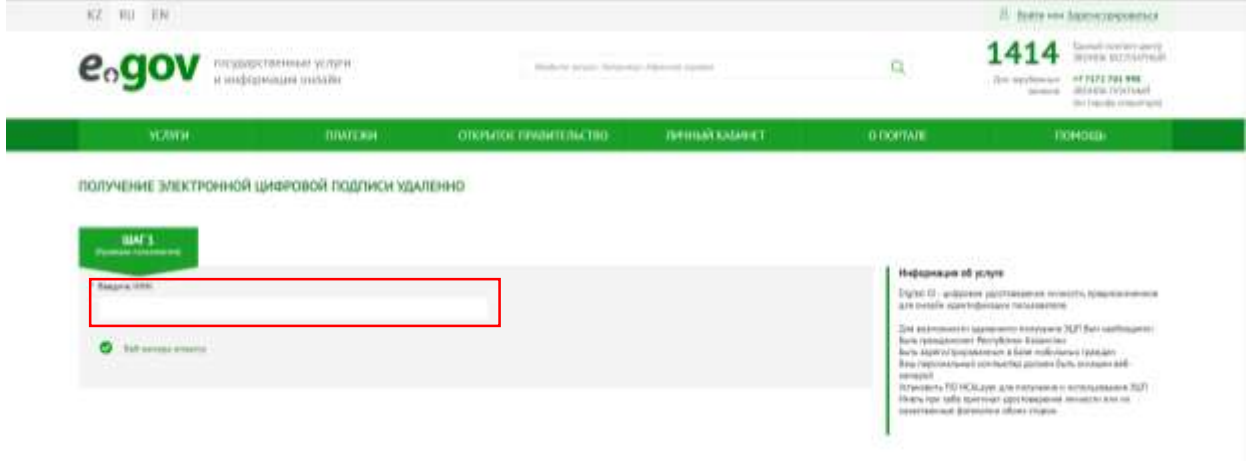

4. Сәтті тексерген жағдайда АМБ-да тіркелген 1414 телефоны нөмірінен алынған SMS-кодты (бір реттік пароль) енгізіңіз\*.

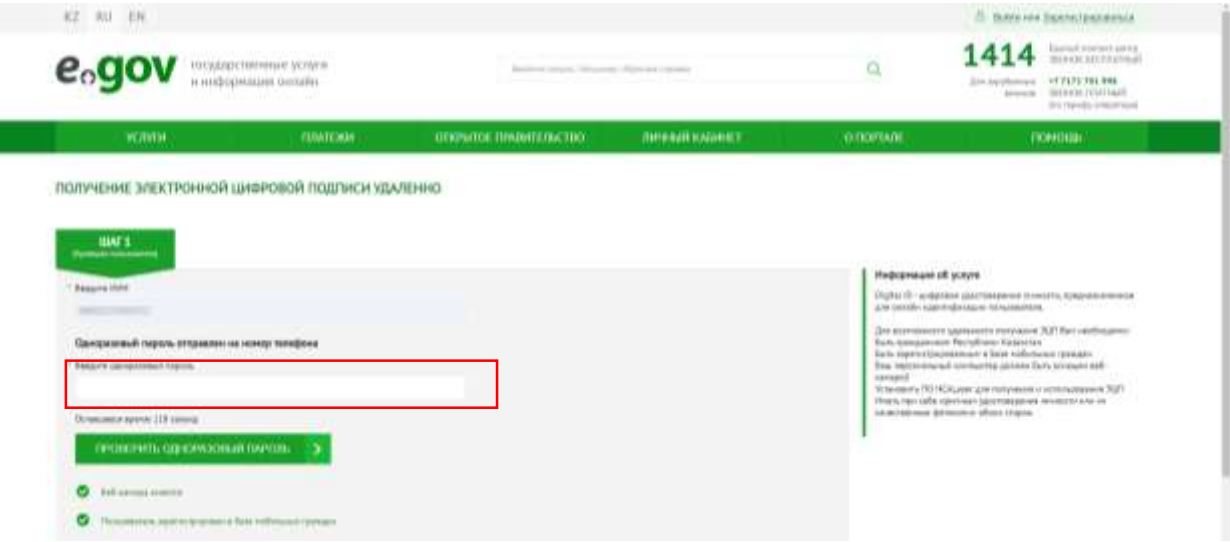

*\* Назар аударыңыз! Егер Сіз азаматтардың мобильдік базасында (бұдан әрі - АМБ*) *тіркелмеген немесе бір реттік пароль алмаған жағдайда, жүйе Сізді және Сіздің телефон нөміріңізді осы нұсқаулықтың 5 тармағына сәйкес тіркеуді/қайта тіркеуді жалғастырады.*

5. АМБ-да тіркелген телефон нөмірін тіркеу/қайта тіркеу (қажетінше):

Сіз беттің оң төменгі бұрышында орналасқан, Kenes Виртуальды ассистентке басу және артық көрген тілді таңдау қажет.

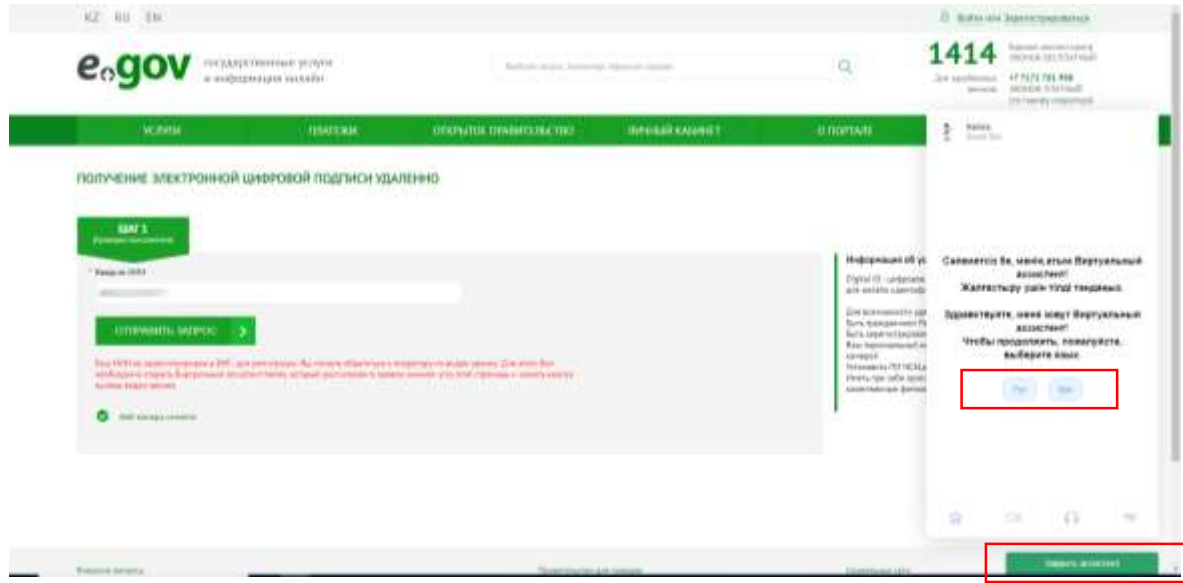

Одан кейін, ассистенттің төменгі панеліндегі белгішені және «Бейнеқоңырау» батырмасына басыңыз.

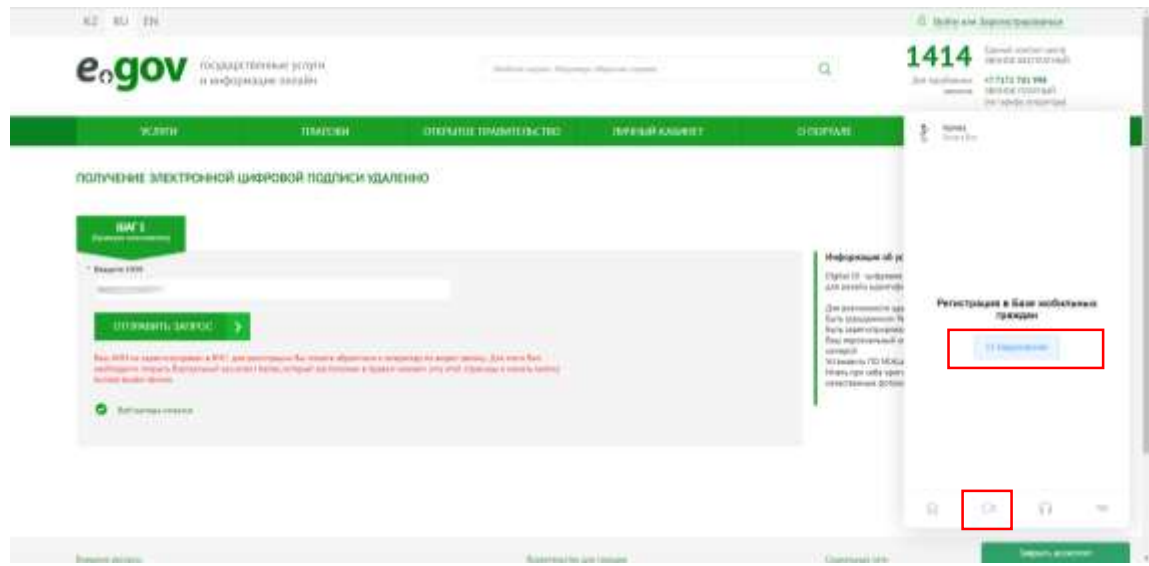

Бейнеқоңырауды қабылдағаннан кейін, Оператор Сізден өзіңіздің жеке куәлігіңізді көрсетуіңізді, ЖСН, телефон нөмірі мен SMS-кодты дауыстап айтуыңызды сұрайды.

МАБ-да сәтті тіркелгеннен кейін, Порталдың парағын жаңартып және қайтадан ЖСН енгізу қажет, сондай-ақ 2,3-тармақтарда көрсетілген қадамдарға сәйкес бір реттік пароль енгізу қажет.

6. Жүйе Сіздің дербес компьютеріңізде орнатылған/іске қосылған NCALayer\* БҚ болуын тексереді.

\* Орнатылған NCALayer болмаған жағдайда, Жүйе NCALayer БҚ орнатылатын файлын жүктеуді ұсынады.

NCALayer орнату жөніндегі пайдаланушы нұсқаулығы Қазақстан Республикасы Ұлттық куәландырушы орталығының (бұдан әрі – ҚР ҰКО) сайтында [http://www.pki.gov.kz/nl\\_ru/](http://www.pki.gov.kz/nl_ru/) сілтемесі бойынша қолжетімді.

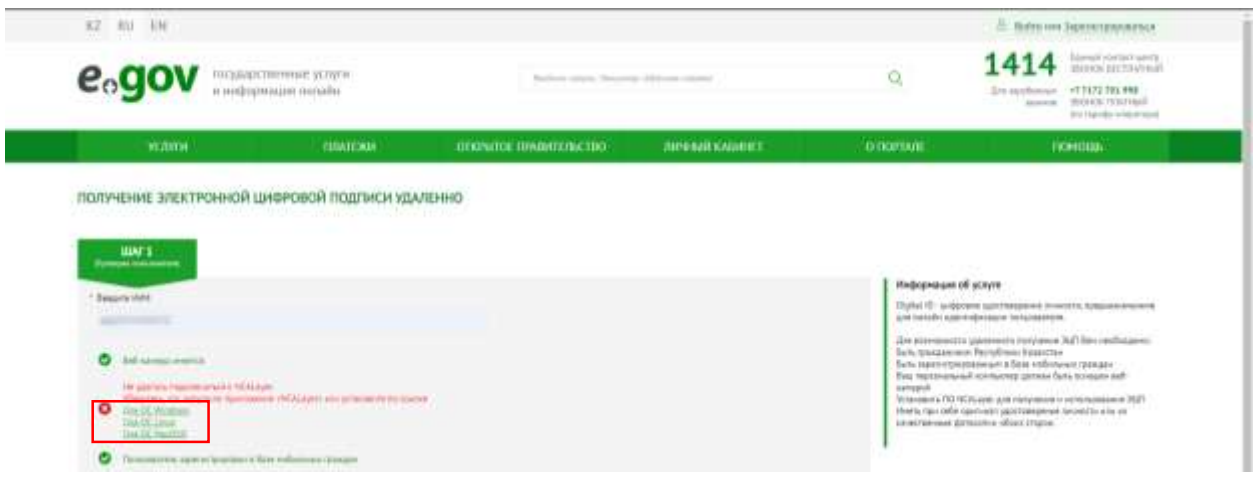

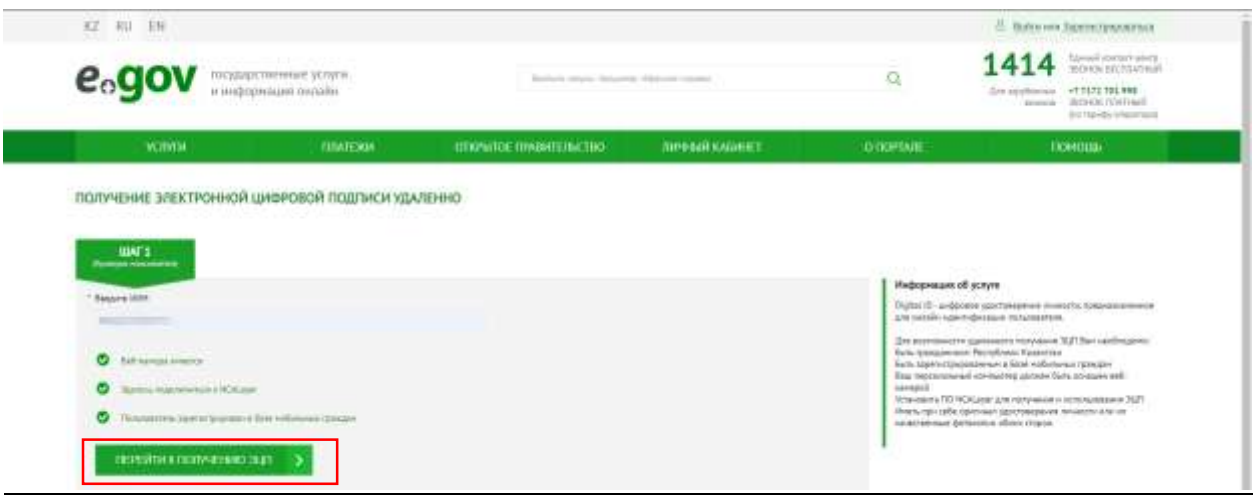

8. Сізге қашықтан сәйкестендіру парағы ашылады, онда МАБ-да тіркелген телефон нөмірін, сондай-ақ SMS-код енгізу қажет.

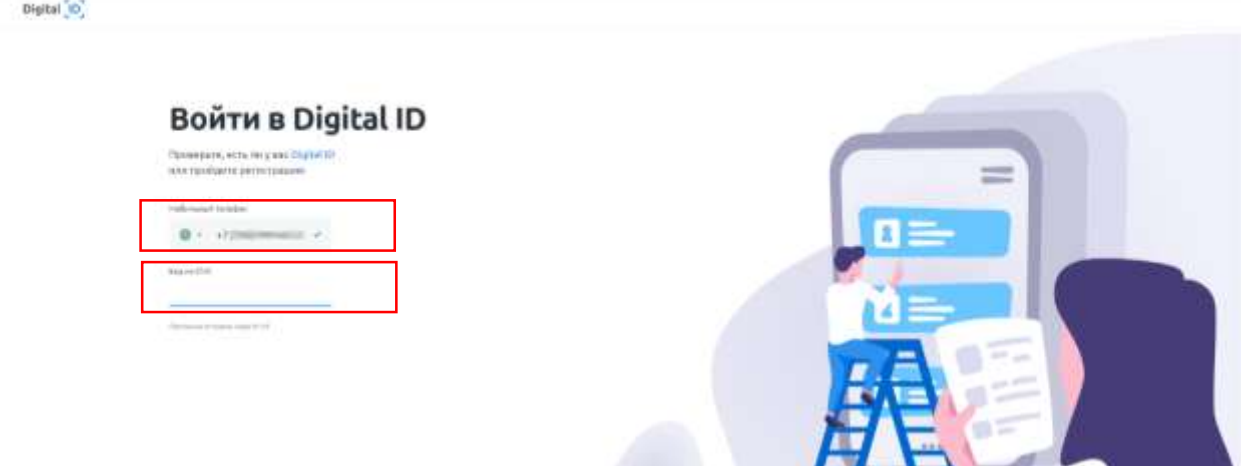

9. Дұрыс SMS-код енгізгеннен кейін, жеке басыңызды растауыңыз қажет (Digital ID құру). Ол үшін, «Бастау» батырмасын басыңыз.

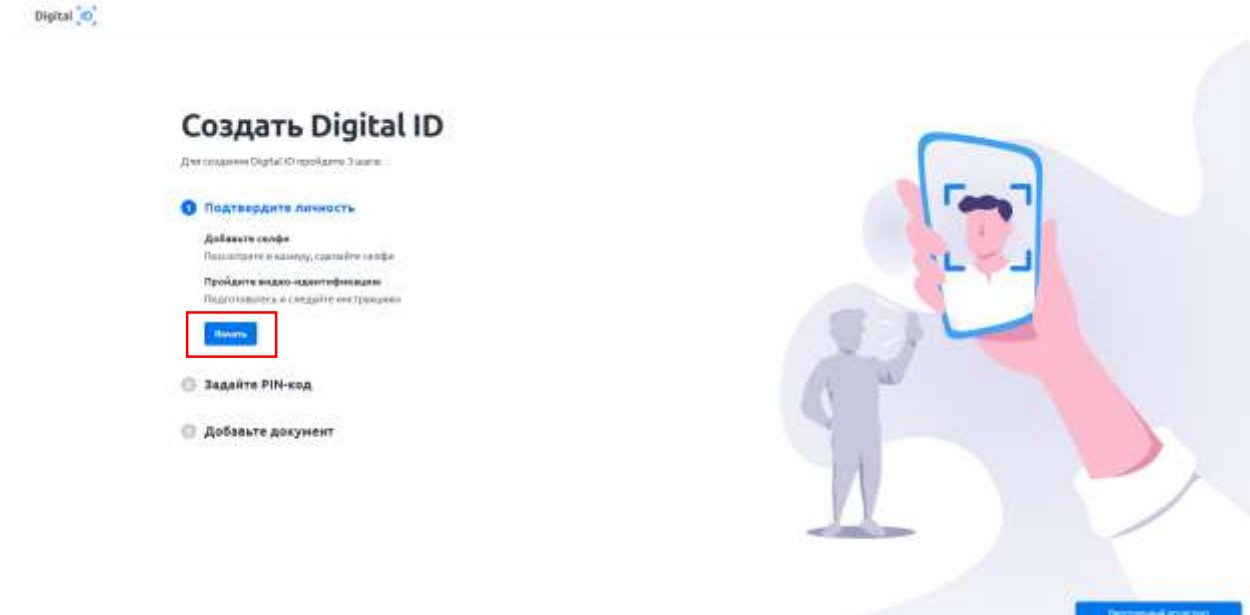

10. Сізге селфи қосу терезесі ашылады. Экран аймағының орталығына бетіңізді қойыңыз және «фототүсіру» белгішесін басыңыз.

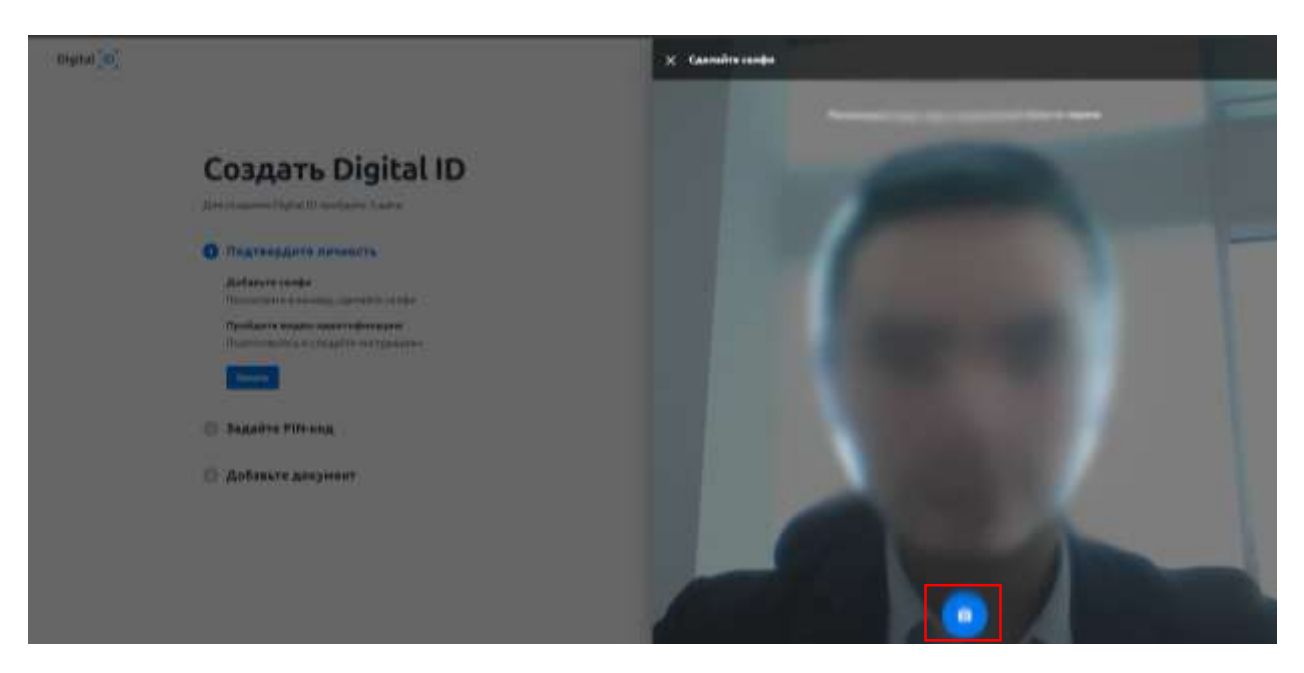

11. Фотоны сақтау үшін «Жіберу» батырмасын басыңыз немесе фотосуретіңіз шықпаса «Тағы бір мәрте көру» батырмасын басыңыз.

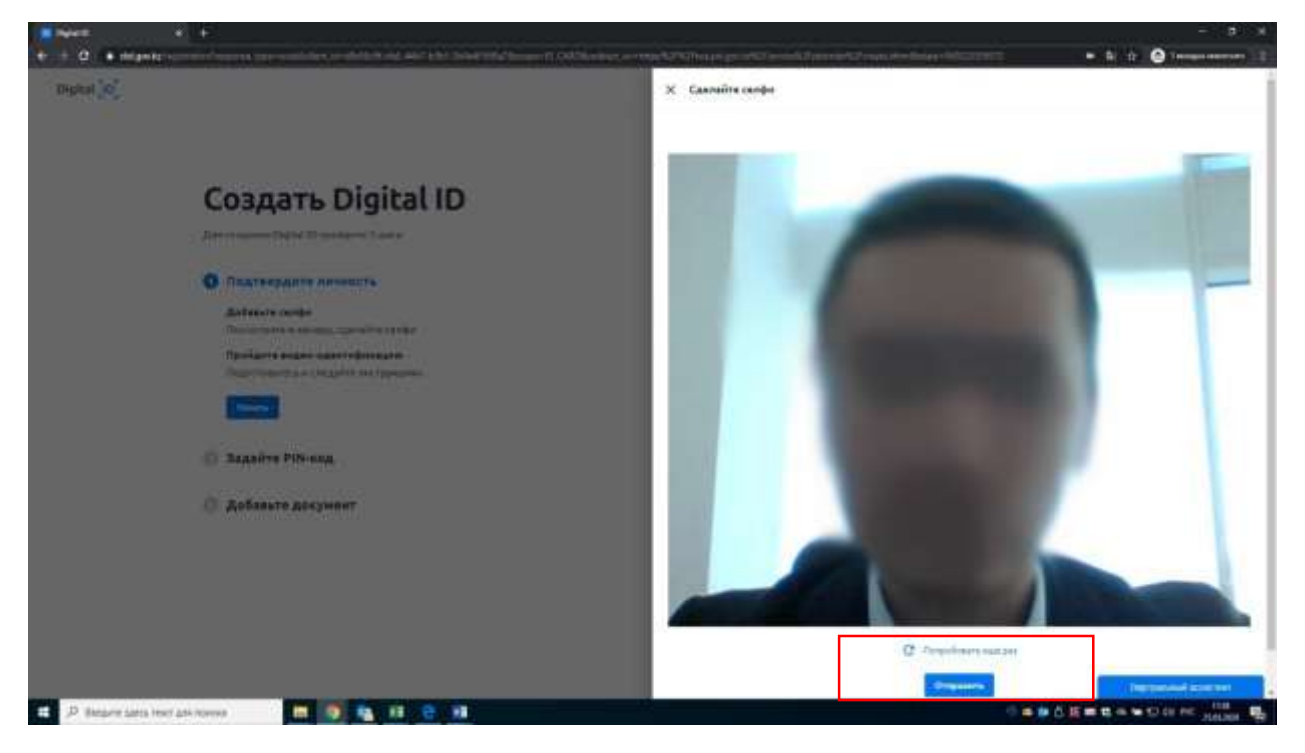

12. Селфи қосылғаннан кейін бейне-сәйкестердіруді өту үшін «Жалғастыру» батырмасын басыңыз.

Digital <sup>"</sup>O"

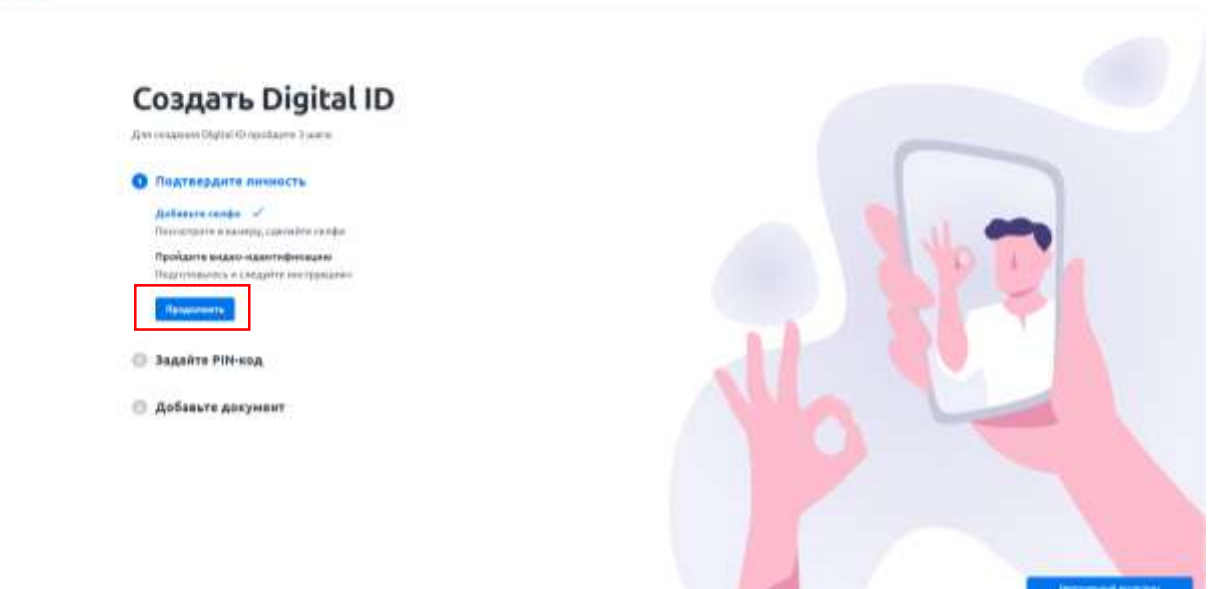

13. Бейне сәйкестендіру терезесі ашылады, онда «бастау» батырмасын басу керек.

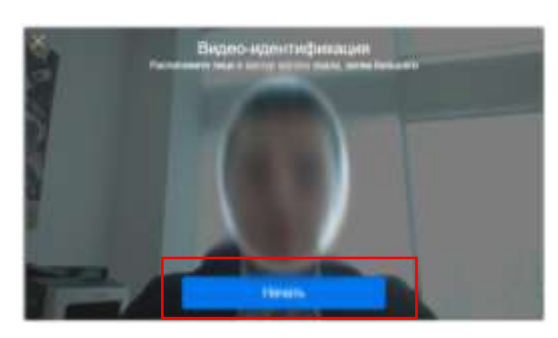

14. Бейне-сәйкестендіру процессі басталады. Сізге беттің орналасуы мен қозғалысы бойынша бірқатар ұсыныстарды орындау қажет болады. Сәтті бейнесәйкестендіруден кейін ары қарай аккаунтқа кіру үшін PIN-кодты қою және «PIN – кодты қою» батырмасын басу қажет.

Digital <sup>1</sup>O<sup>1</sup>

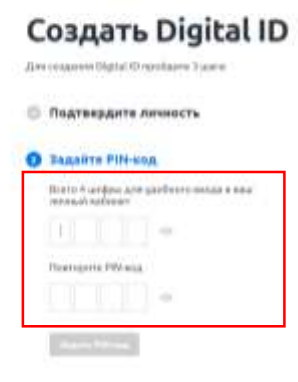

**В Добавьте документ** 

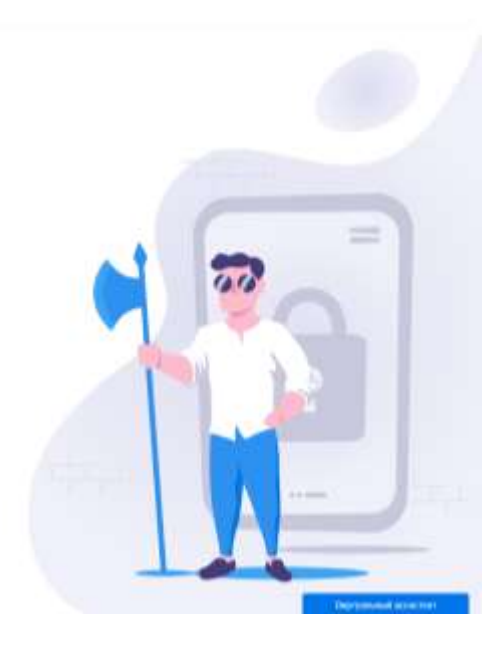

Содан кейін құжаттың суретін немесе файлды жүктеу арқылы жеке куәлік құжатын қосыңыз.

Digital O

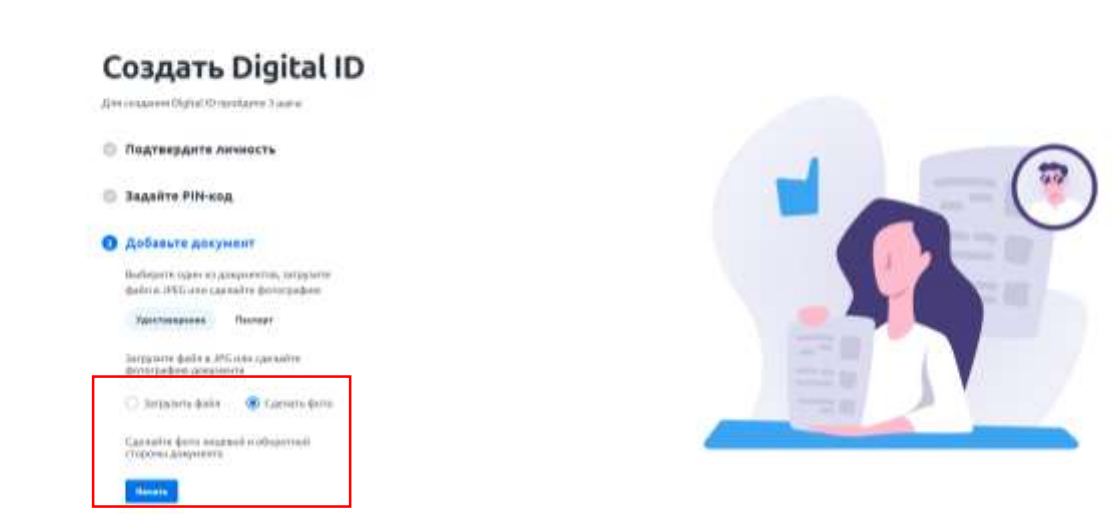

15. «Фото жасау» функциясын таңдаған кезде «Бастау» батырмасын басыңыз және екі жағынан да жеке-жеке суретке түсіріңіз.

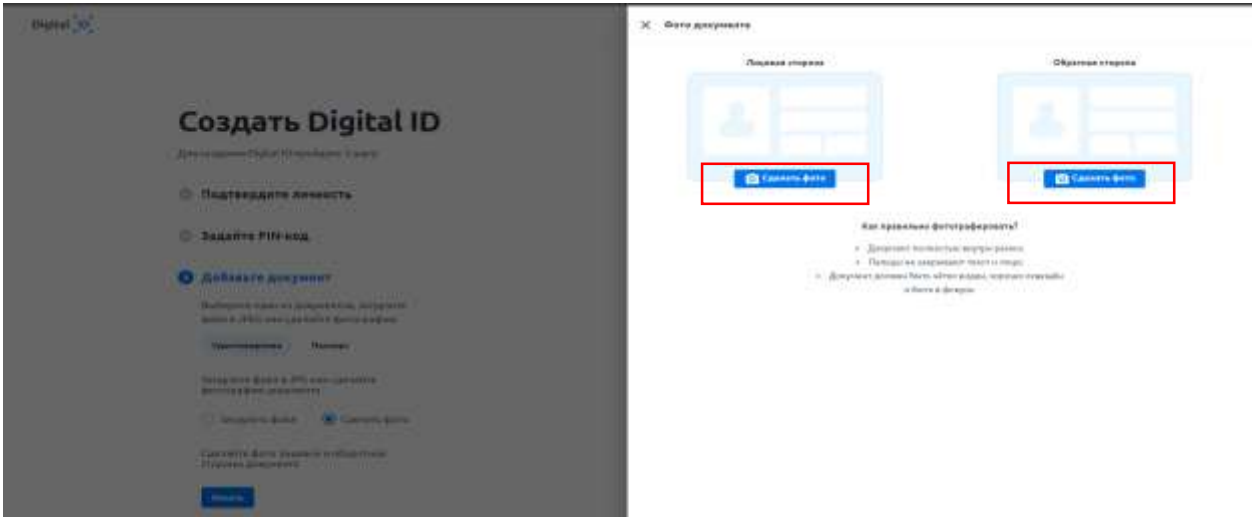

16. Құжатты бет, одан кейін артқы жағында рамкада орналастырыңыз және фотосуреттің иконкасына басыңыз, одан әрі «Жіберу» батырмасын басыңыз.

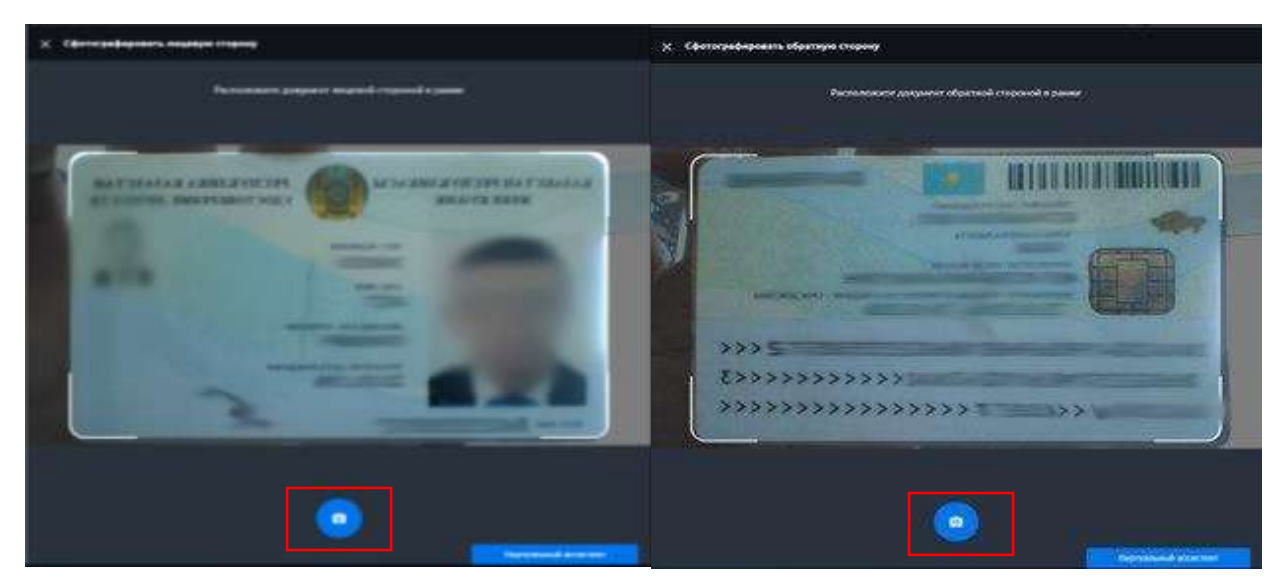

17. Фотосуреттерді сақтағаннан кейін танылған жеке куәліктің мәліметтерін тексеру және растау қажет және «жіберу» бастырмасына басу керек.

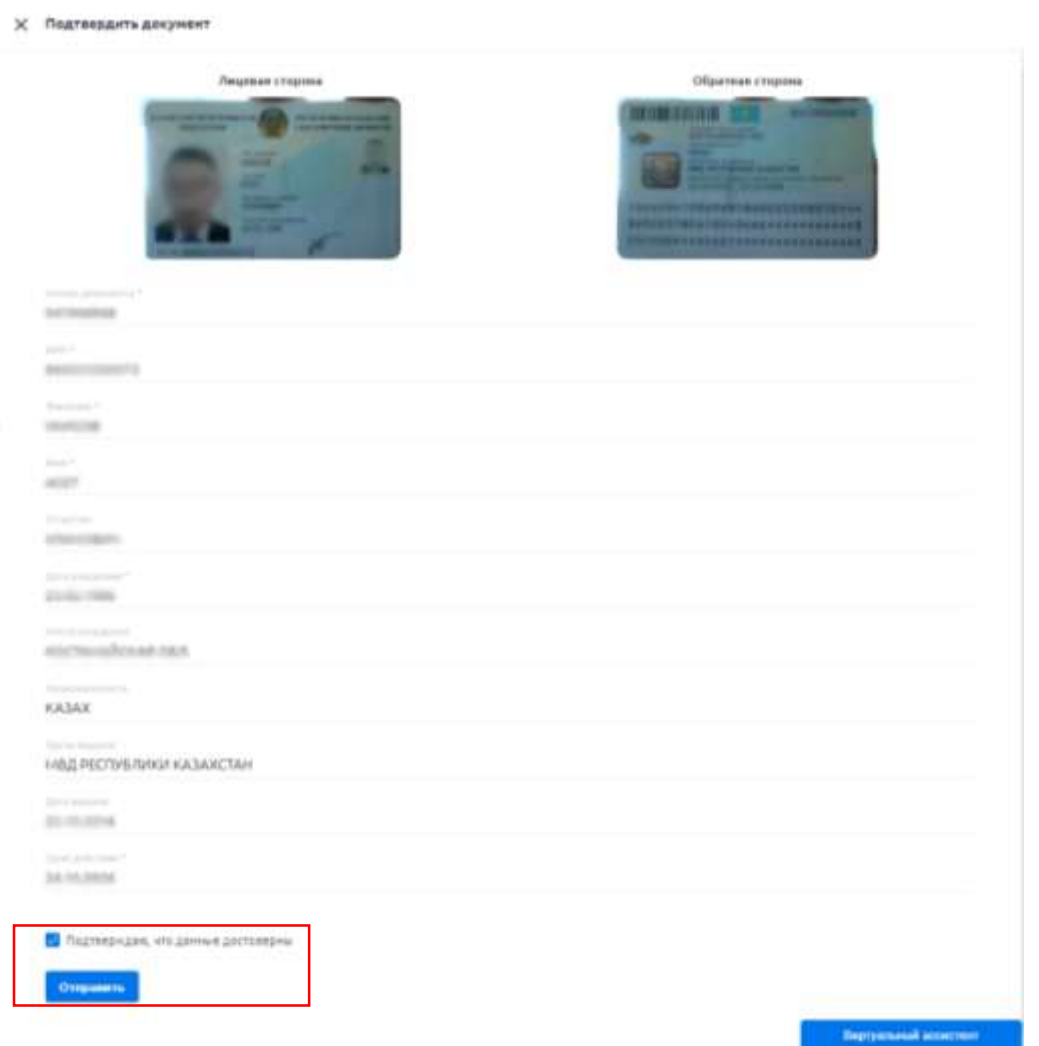

18. Жүйе сіздің селфи-ді және жеке куәліктің деректерін жеке тұлғалар мемлекеттік деректер қорындағы деректерге сәйкестігін тексереді:

\* Тексеру сәтті болған жағдайда жеке кабинетке өту терезесі бейнеленеді. \* Егер деректер сәйкес келмесе, сіздің құжатыңыз операторға тексеруге (модерацияға) жіберілгені туралы хабарламасы бар терезе бейнеленеді.

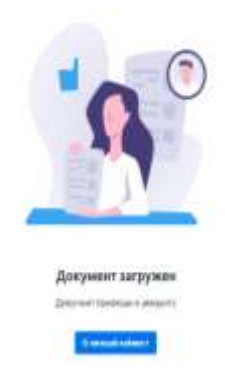

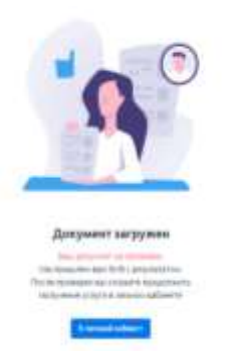

19. Құжатты тексергеннен кейін сізге растау туралы SMS хабарлама келіп түседі. «Құжаттар» бөлімінде немесе<https://did.gov.kz/documents> бетте «Көру» батырмасын басу арқылы хабарламаны ашу қажет.

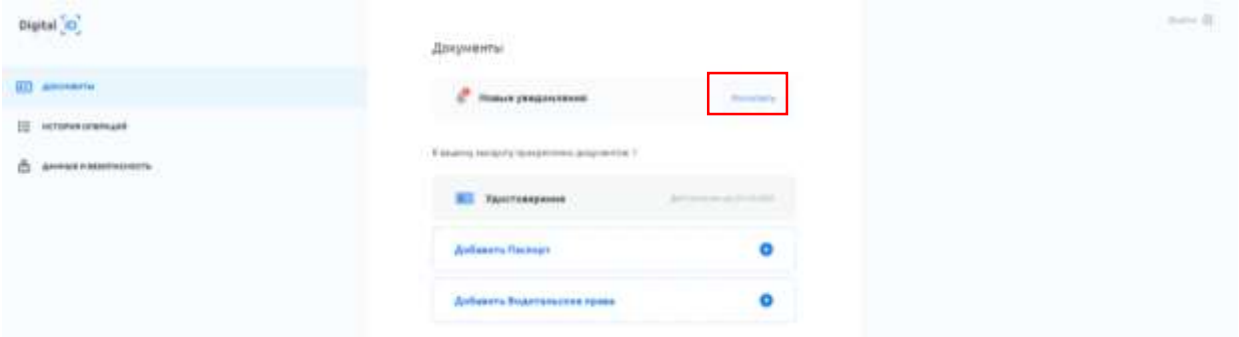

20. Жүйе сіздің мәліметтеріңізге және Жеке куәлігіңізге ҚР ҰКО сервисіне беру және ЭЦҚ кілттерін алуға өтінімді ары қарай қалыптастыру үшін қол жетімділікті сұрайды. Жалғастыру үшін «Жалғастыру» батырмасын басыңыз.

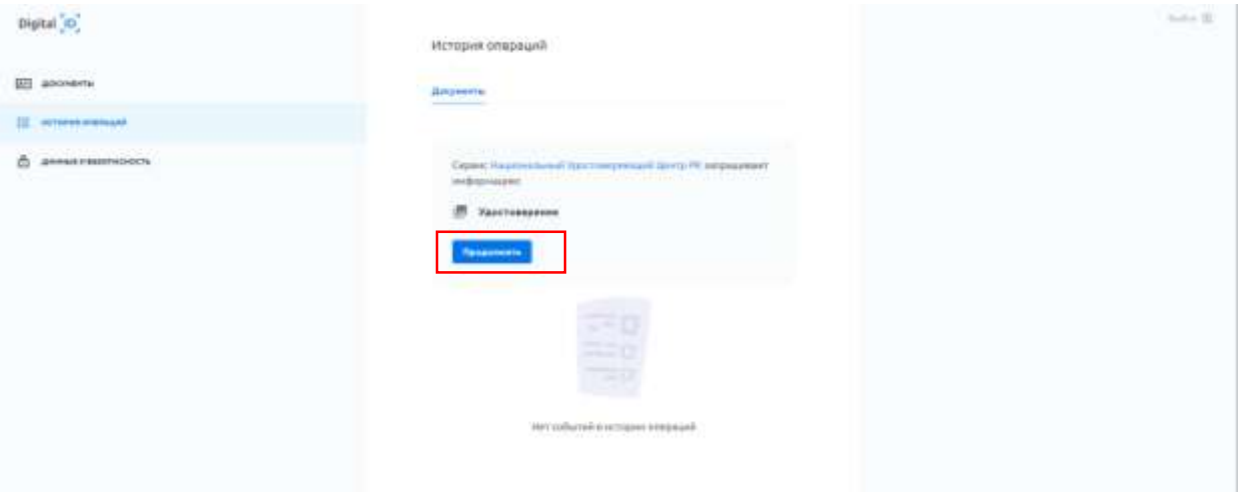

21. Бұдан әрі бұрын қойылған PIN- кодты енгізіңіз.

Digital <sup>(</sup>C)

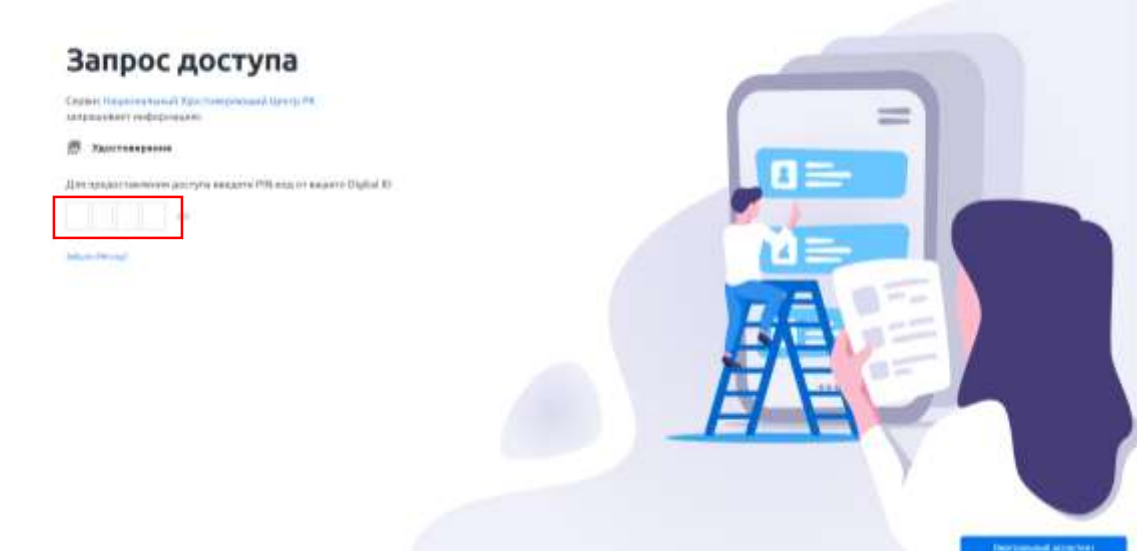

22. ҚР ҰКО беті ашылады. Пайдаланушылық келісіммен танысып, «растау» батырмасын басыңыз.

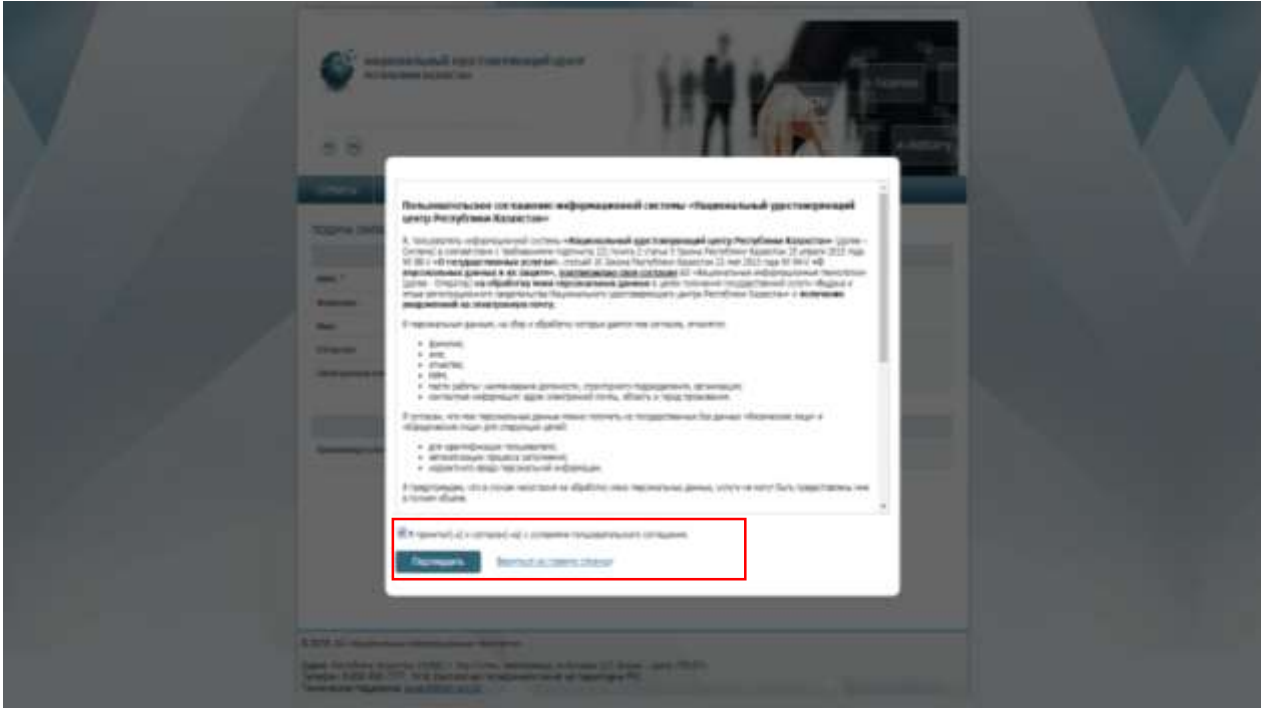

23. Өтініш нысанында сіз ЭЦҚ кілттерінің жай-күйі туралы хабарламаны ары қарай алу үшін электрондық поштаны көрсете аласыз. Кілттерді сақтау түрін таңдау алаңында «дербес компьютер» опциясын таңдаңыз.

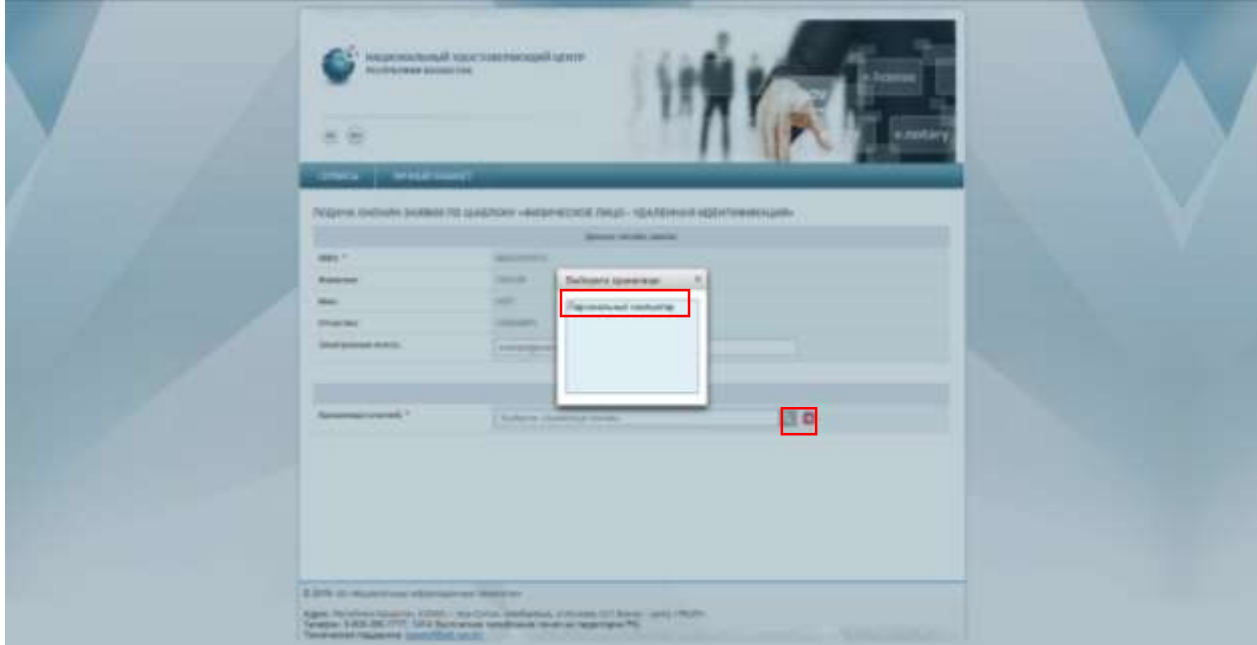

24. Бұдан әрі ЭЦҚ кілттерін сақтау үшін кілттер қоймасына жолды көрсетіңіз (папканы таңдаңыз) және «Ашу» батырмасын басыңыз.

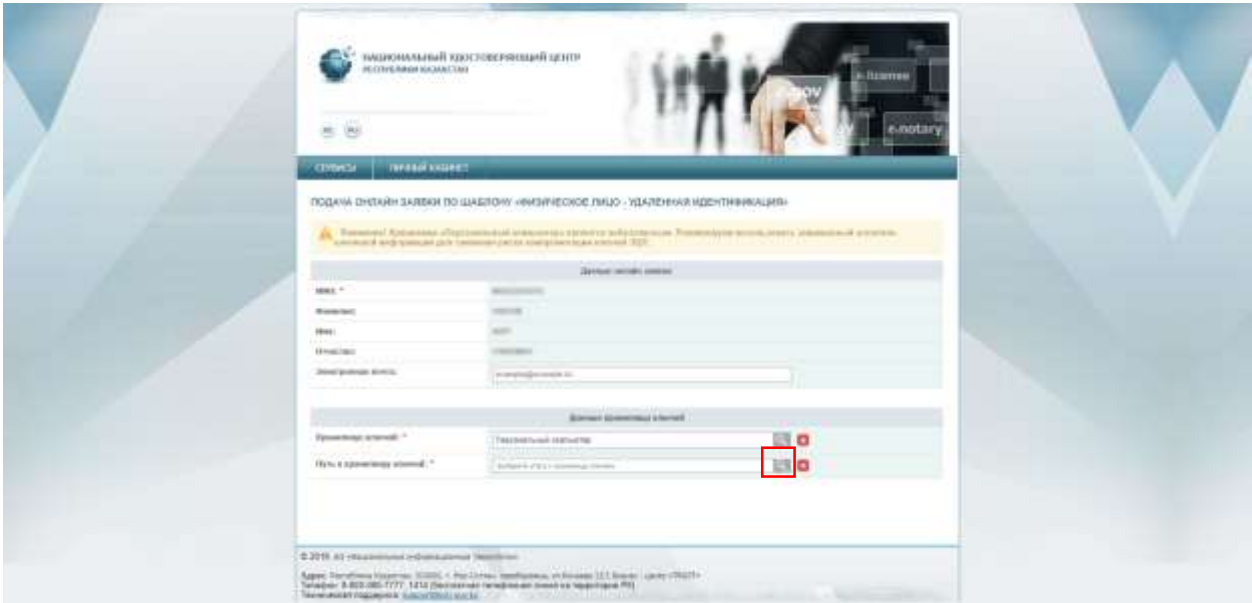

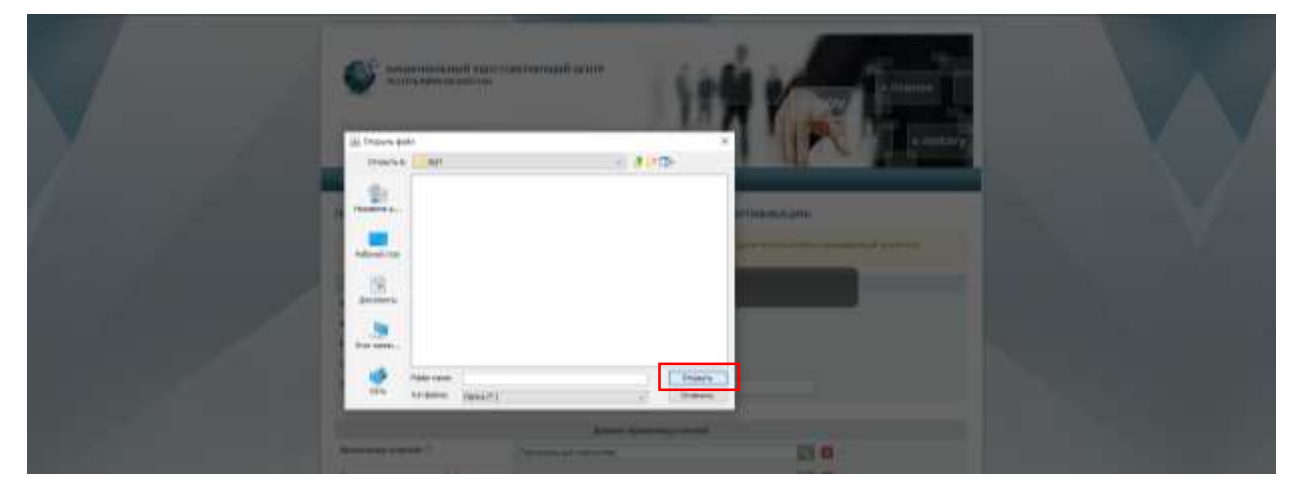

25. «Өтінім беру» батырмасын басыңыз.

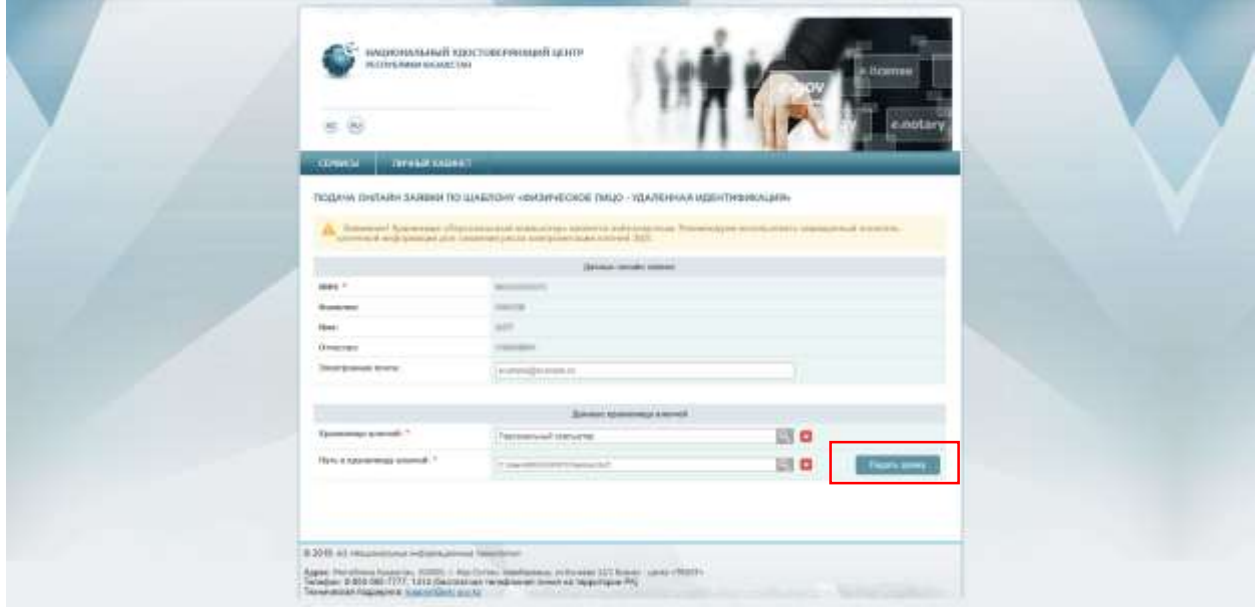

## 26. «Жаңарту» батырмасын басыңыз.

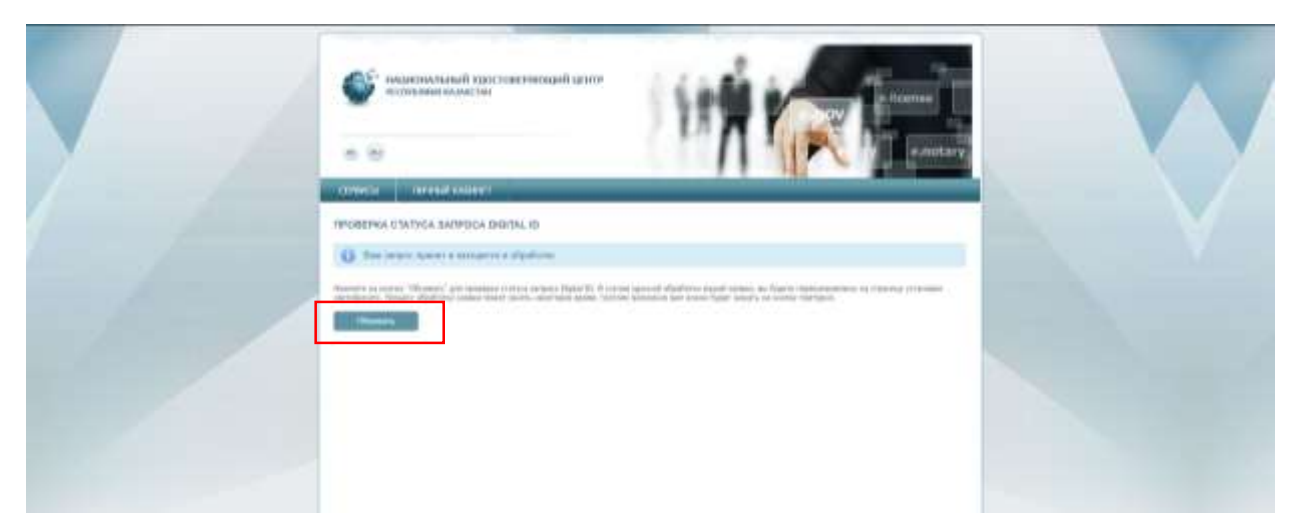

27. Қажетті талаптарға сәйкес келетін, ЭЦҚ кілттеріне пароль ойлап табыңыз және енгізіңіз және «Сертификаттарды жүктеу» батырмасын басыңыз.

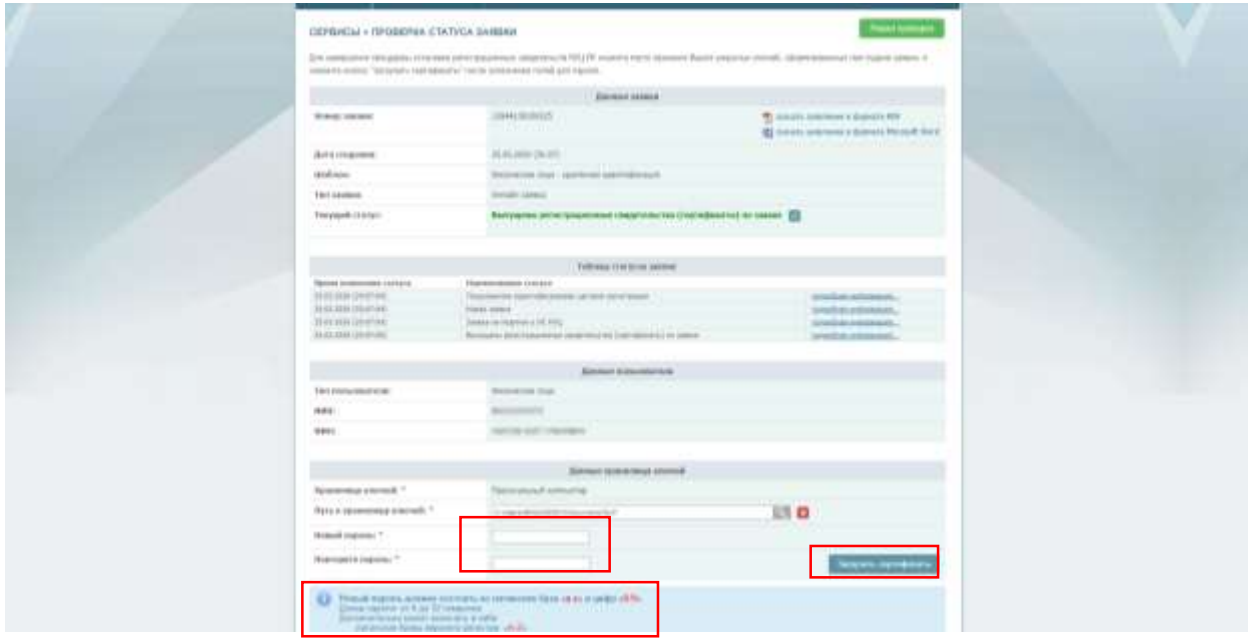

28. ЭЦҚ кілттерін сәтті алғаны туралы хабарламасы бар терезе ашылады.

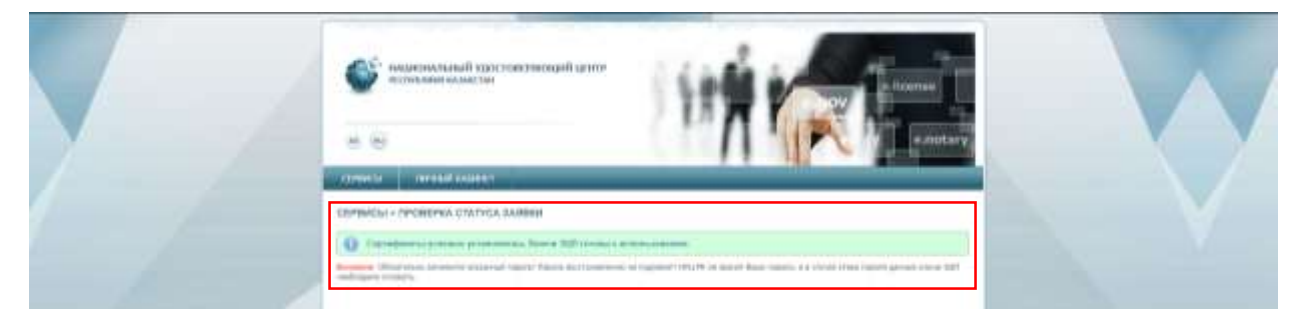

*Құттықтаймыз! ЭЦҚ кілттерін алу рәсімі аяқталды! ЭЦҚ кілттері сізбен 24-қадамда көрсетілген папкада сақтаулы.*

Енді сіз ЭЦҚ-ны **[AppStore](https://apps.apple.com/kz/app/egov-mobile/id1476128386)** және **[Google Play](https://play.google.com/store/apps/details?id=kz.mobile.mgov)** -де қол жетімді eGov mobile мобильді қосымшасына жүктей аласыз, сондай-ақ **Egov.kz** –тің барлық көрсетілетін қызметтерін пайдалана аласыз.